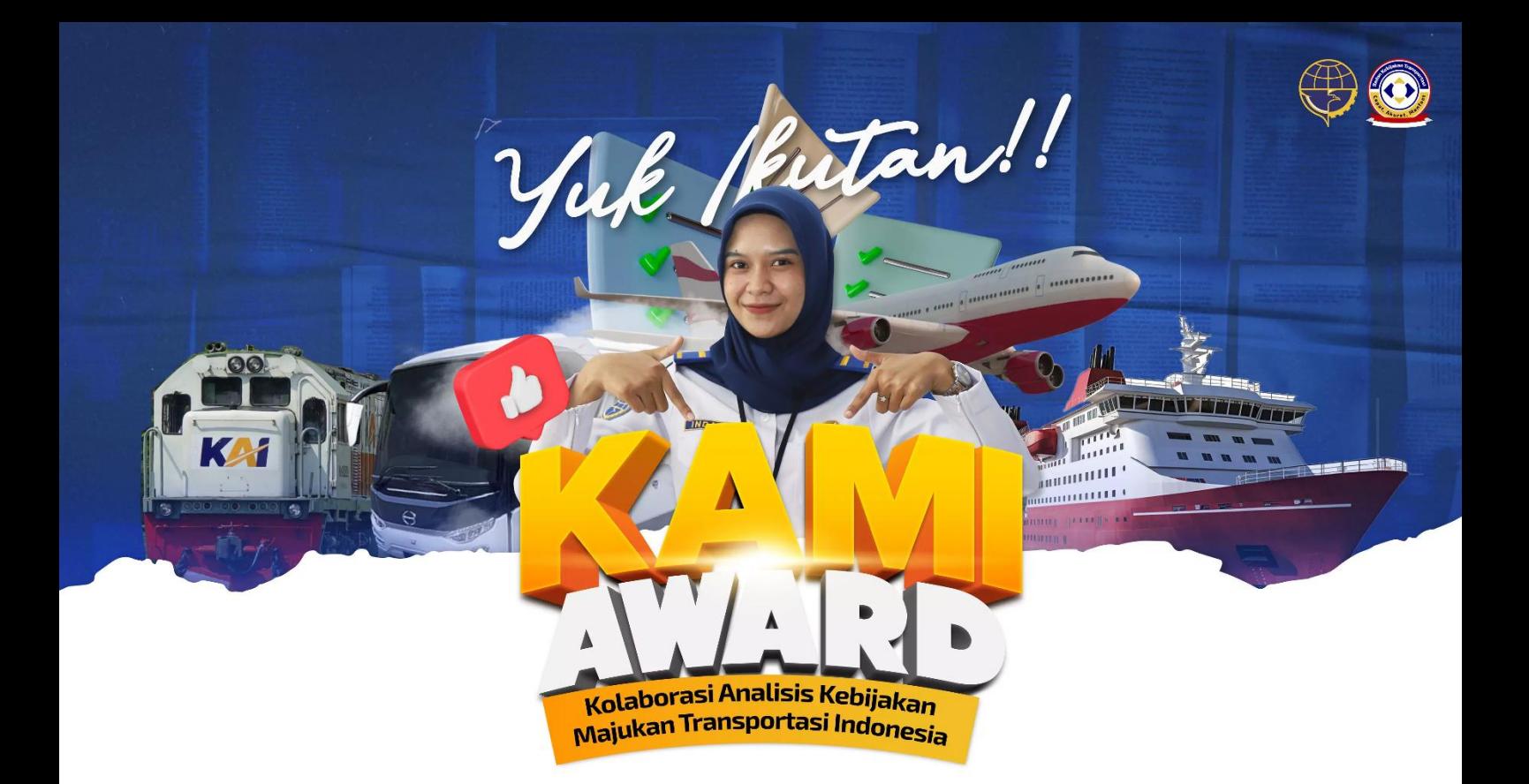

# **Panduan Penggunaan Aplikasi Kami Award 2024**

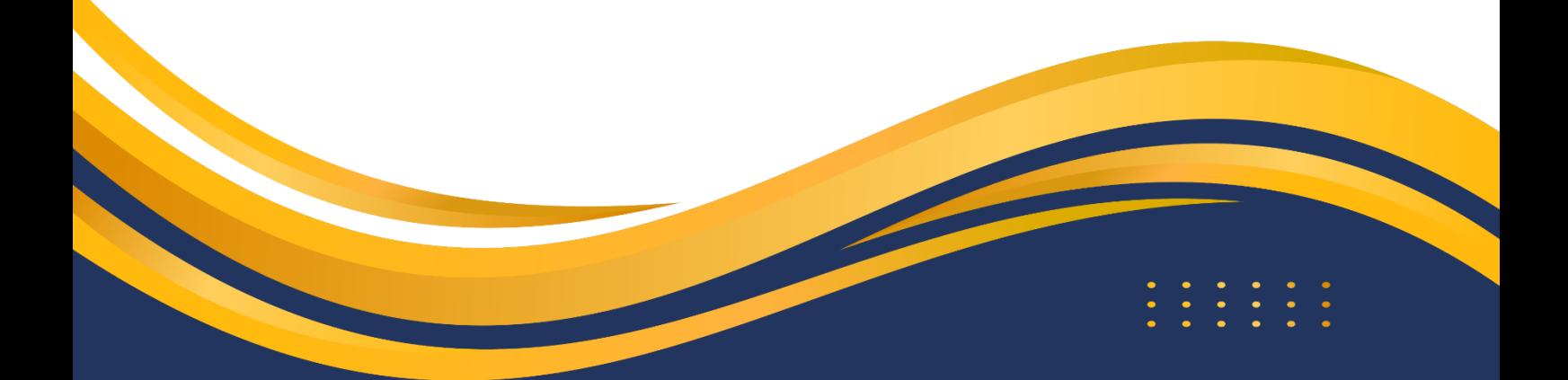

#### **1. Pendaftaran Peserta**

Berikut ini adalah alur pendaftaran peserta Kami Award 2024:

• Buka halaman pendaftaran Kami Award 2024 melalui alamat kamiawardbaketrans.id, kemudian klik tombol **bagian yang ada di bagian paling bawah halaman.** 

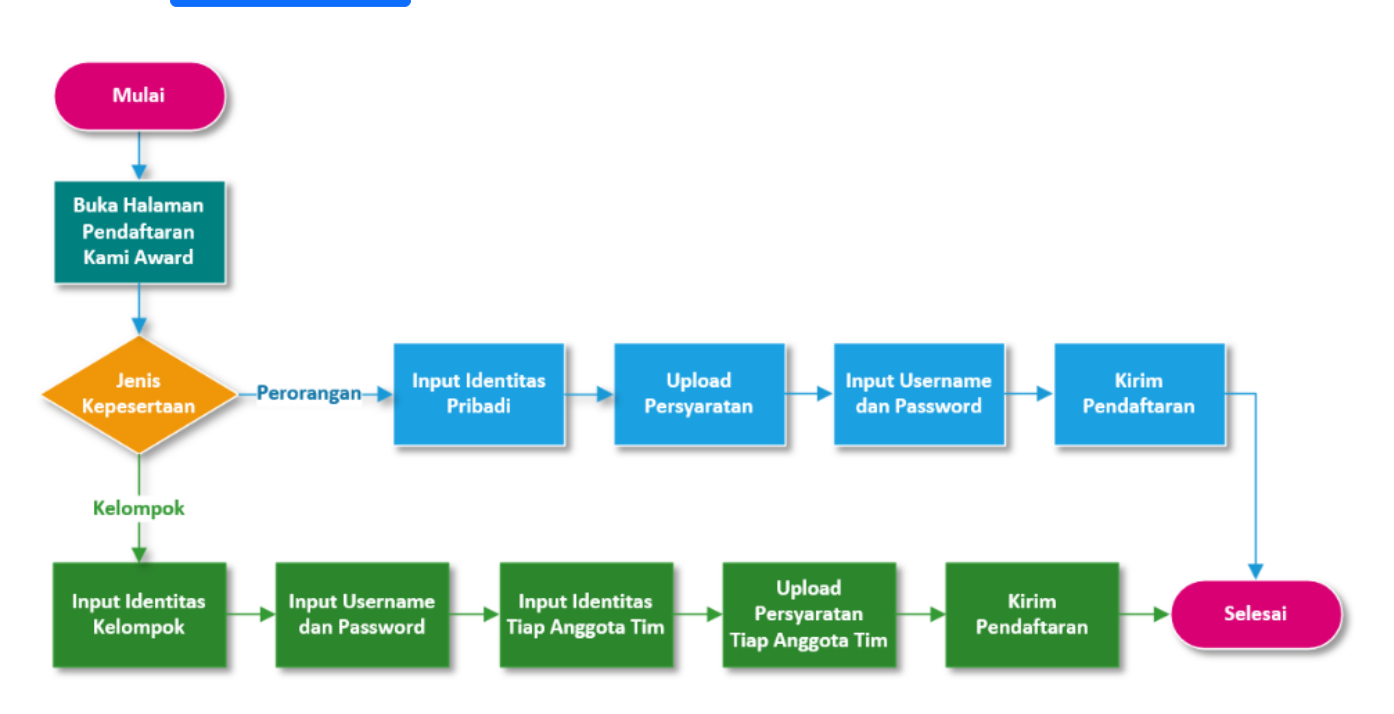

# **1.1 Perseorangan**

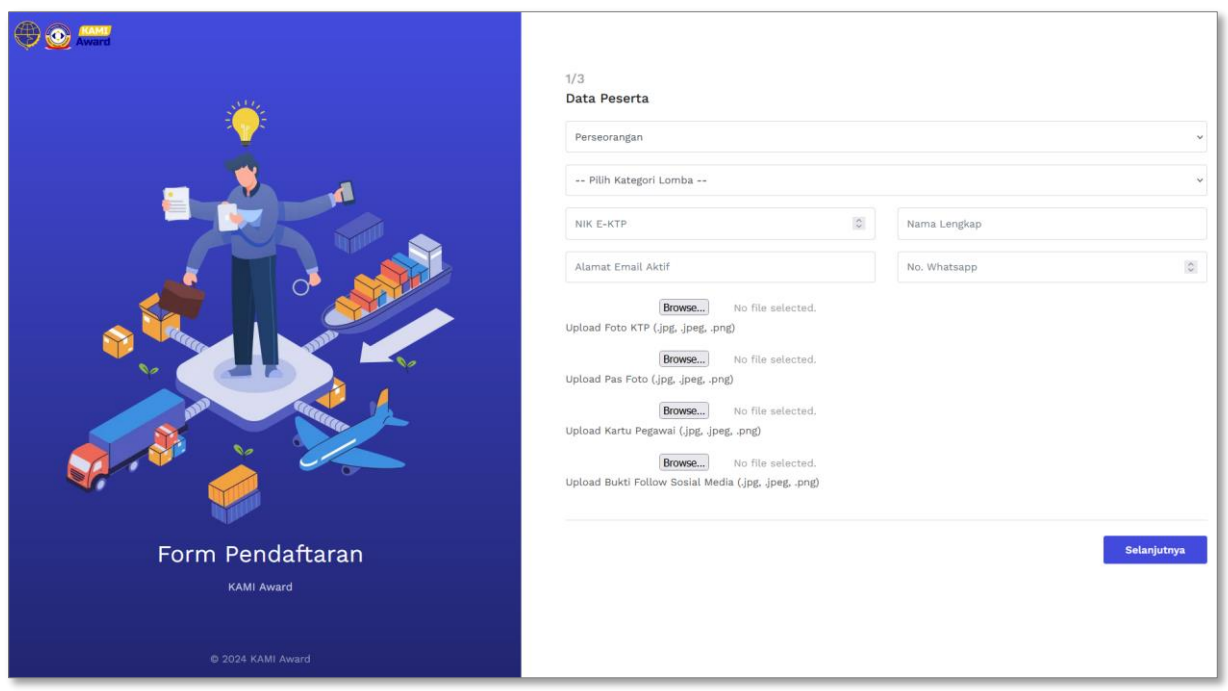

- Pilih Jenis Kepesertaan: Perseorangan
- Pilih Kategori Lomba
- Isi NIK E-KTP
- Isi Alamat Email Aktif
- Isi Nama Lengkap
- Isi No. Whatsapp
- Upload Persyaratan yang diminta
- Klik tombol **Selanjutnya**

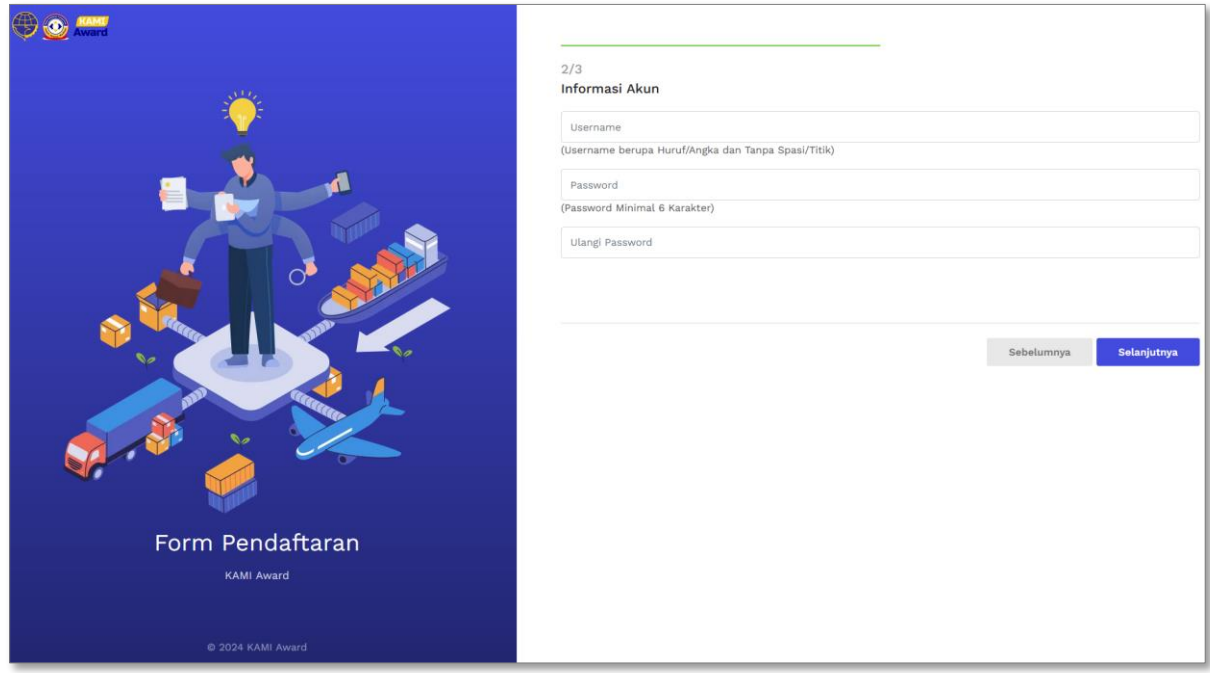

- Isi Username. Username hanya boleh diisi huruf atau angka dan tidak boleh mengandung spasi.
- Isi Password. Minimal panjang password adalah 6 karakter.
- Klik tombol **Selanjutnya**.

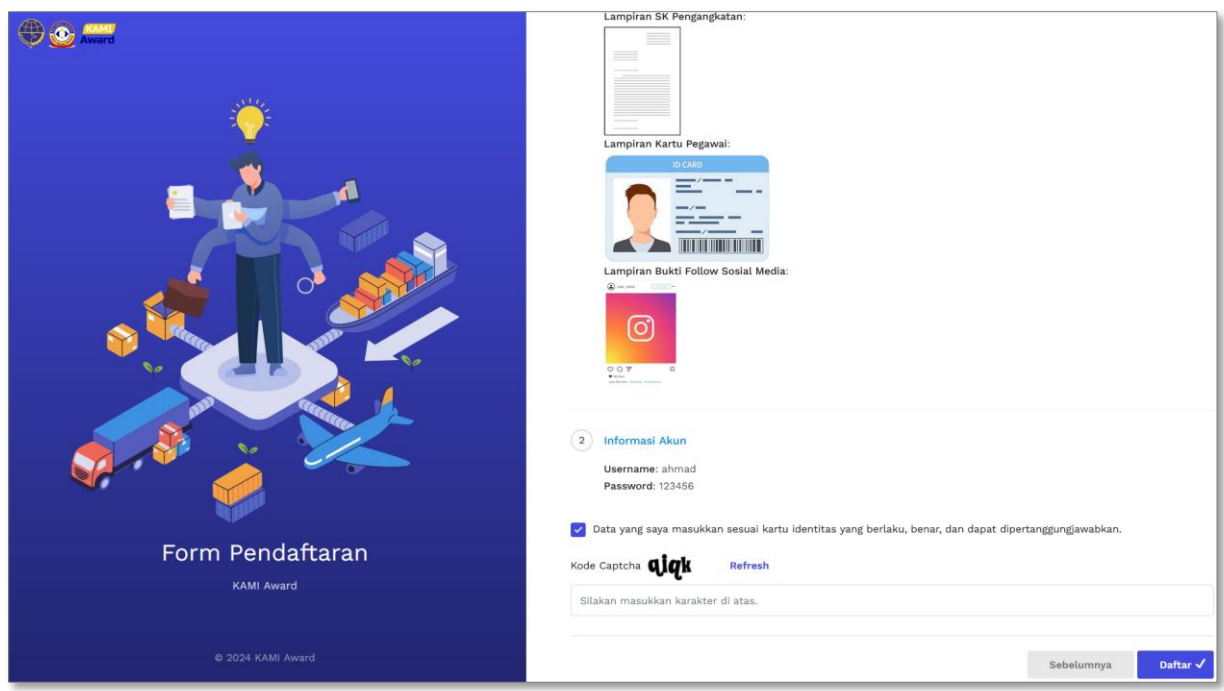

• Periksa kembali kesesuaian persyaratan yang telah diupload

- Ceklis pernyataan kebenaran data
- Isi kode Captcha
- Klik tombol **Daftar**

Jika pendaftaran berhasil maka akan tampil halaman sebagi berikut:

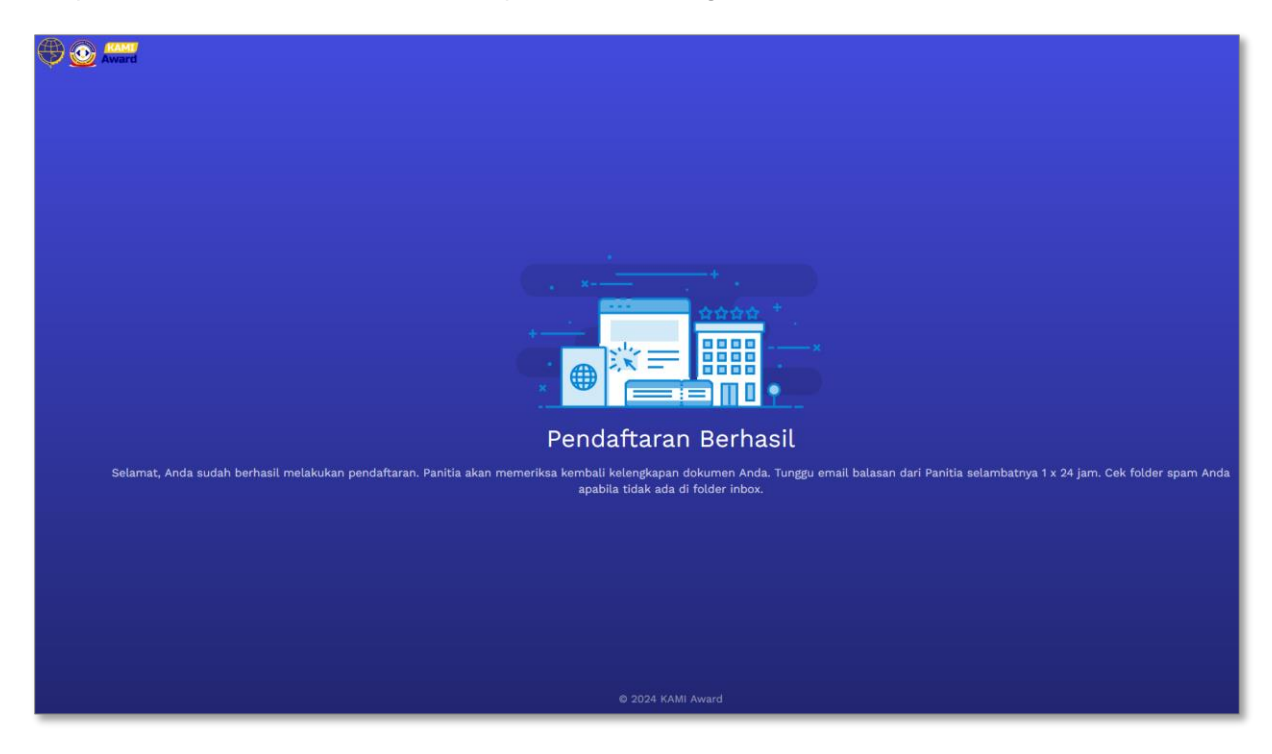

# **1.2 Kelompok**

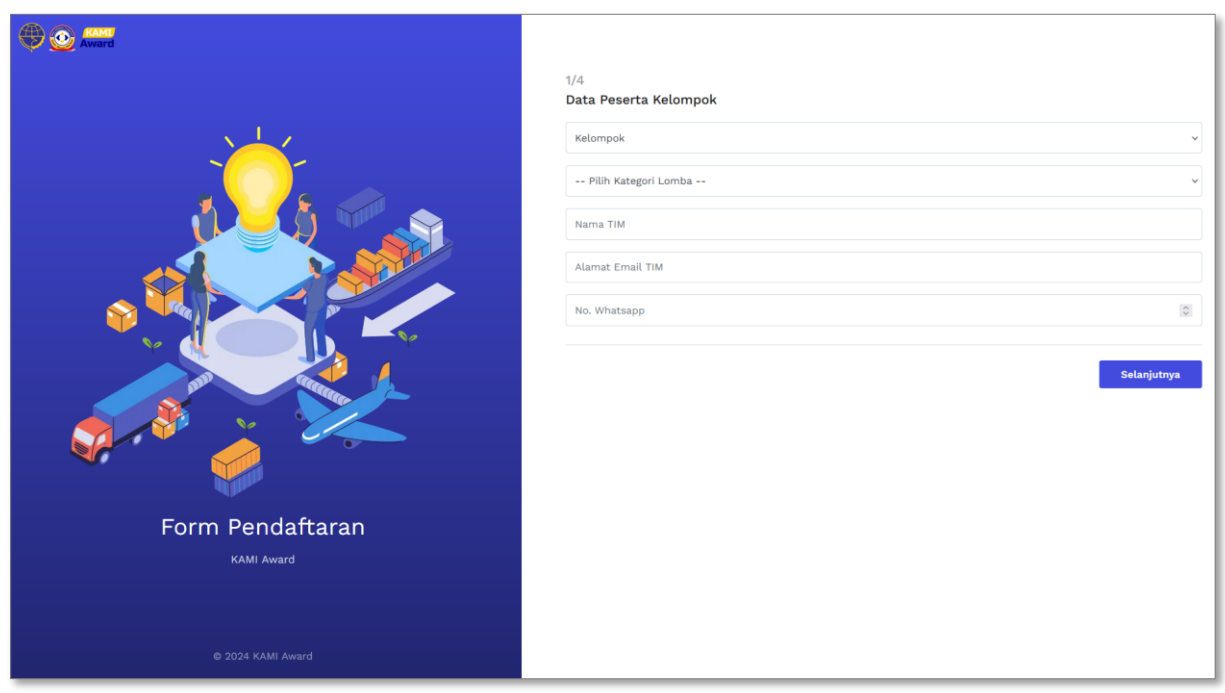

- Pilih Jenis Kepesertaan: Kelompok
- Pilih Kategori Lomba
- Isi Nama Tim
- Isi Alamat Email Tm
- Isi No. Whatsapp Tim
- Klik tombol **Selanjutnya**

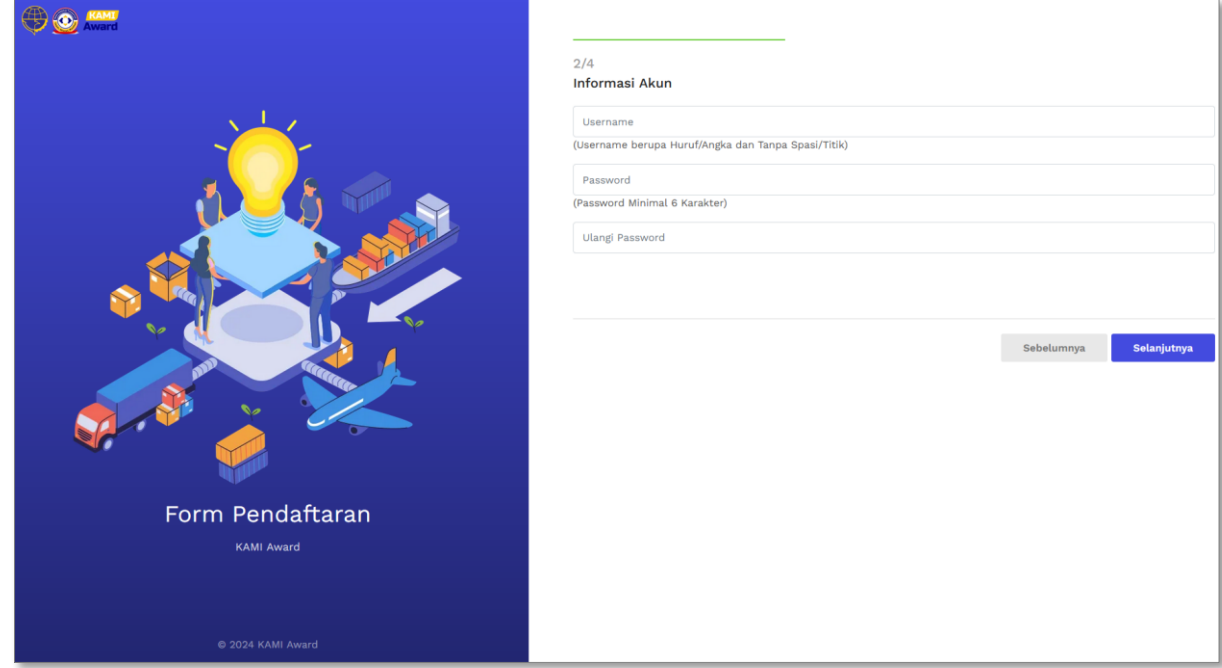

- Isi Username. Username hanya boleh diisi huruf atau angka dan tidak boleh mengandung spasi.
- Isi Password. Minimal panjang password adalah 6 karakter.
- Klik tombol **Selanjutnya**.

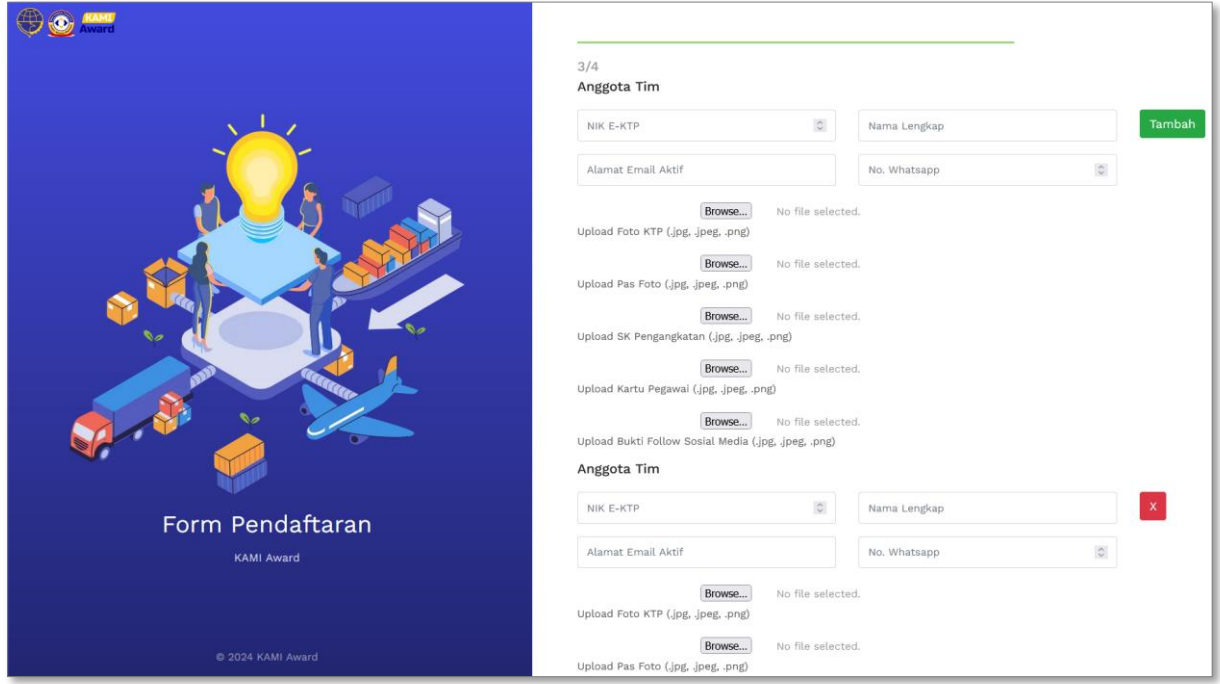

- Isi identitas setiap anggota tim
- Upload pesyaratan setiap anggota tim
- Klik tombol  $\frac{1}{\text{Tambah}}$  untuk menambah anggota tim dan tombol  $\frac{1}{\text{N}}$  untuk mengapus anggota tim.

• Jika data setiap anggota tim sudah diisi semua, klik tombol **Selanjutnya**.

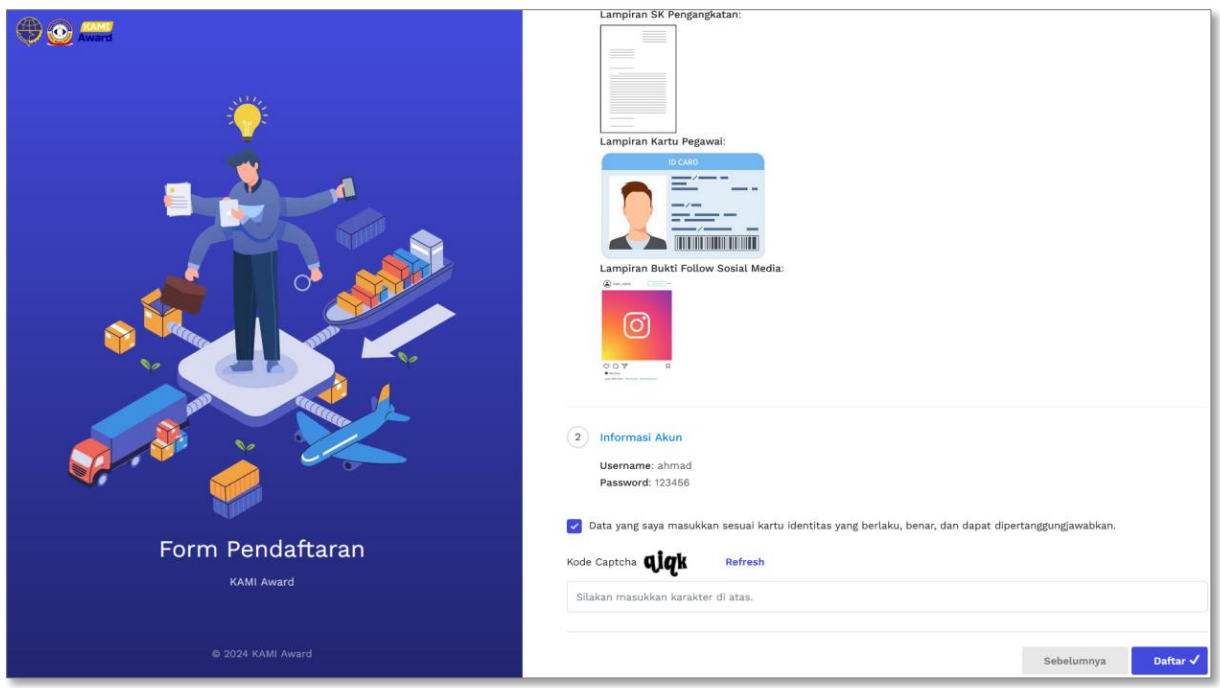

- Periksa kembali kesesuaian persyaratan yang telah diupload
- Ceklis pernyataan kebenaran data
- Isi kode Captcha
- Klik tombol **Daftar**

Jika pendaftaran berhasil maka akan tampil halaman sebagi berikut:

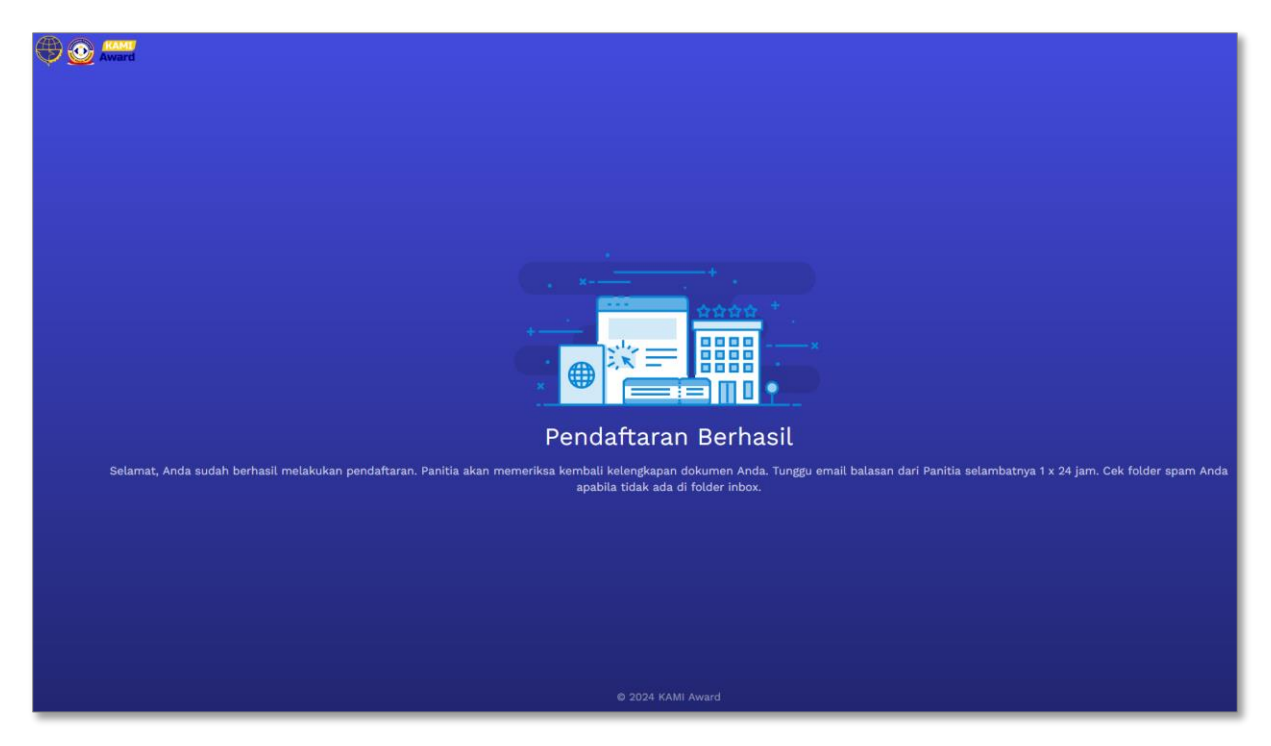

## **2. Perbaikan Data Pendaftaran**

Berikut ini adalah alur persetujuan dari Admin Kami Award 2024 terhadap pendaftara peserta yang masuk:

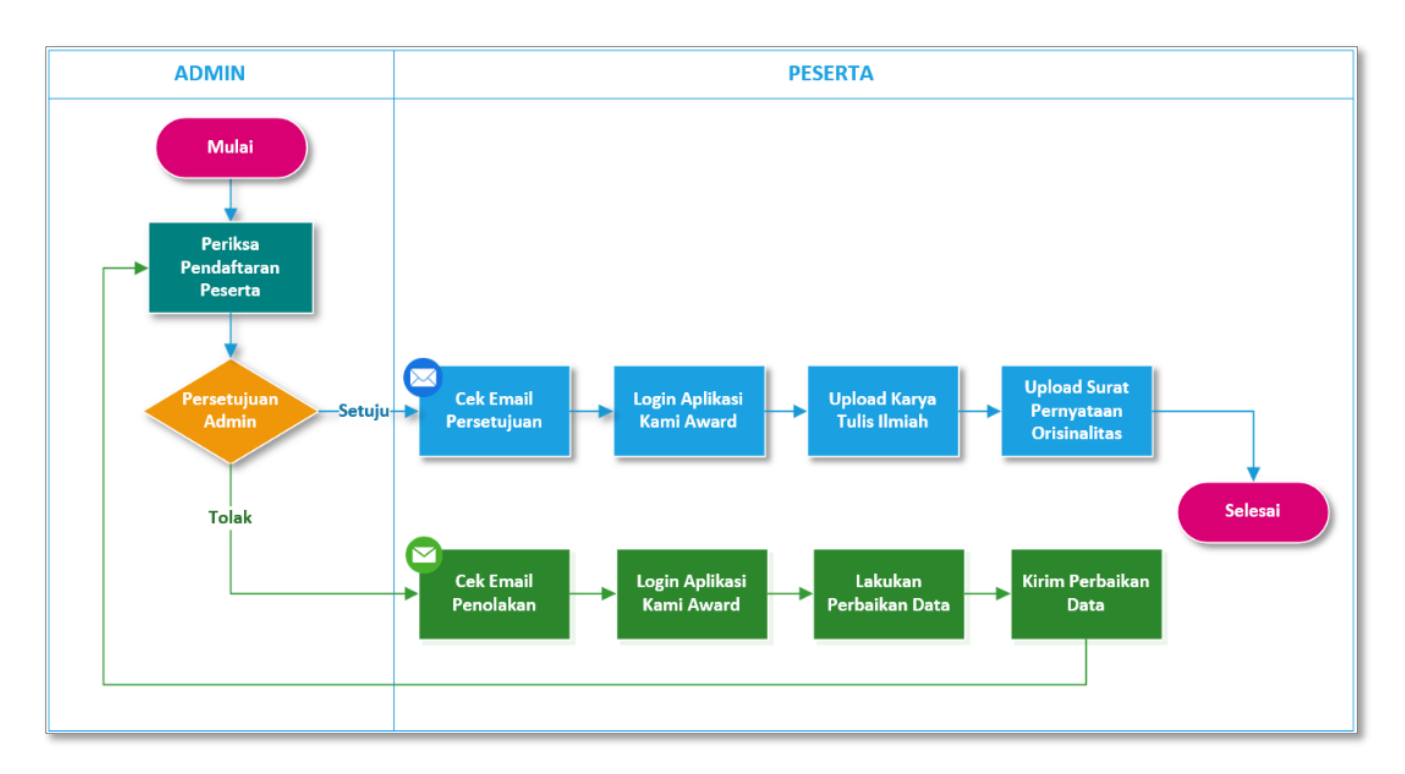

Jika pendaftaran tidak disetujui maka akan terkirim email penolakan dan peserta harus melakukan perbaikan data dengan cara sebagai berikut:

- Cek email penolakan yang dikirim oleh Admin, perhatikan catatan dari Admin untuk perbaikan yang harus dilakukan
- Login ke aplikasi Kami Award melalui alamat dan username password yang sudah dicantumkan di email
- Setelah masuk ke aplikasi Kami Award klik tombol **Update**

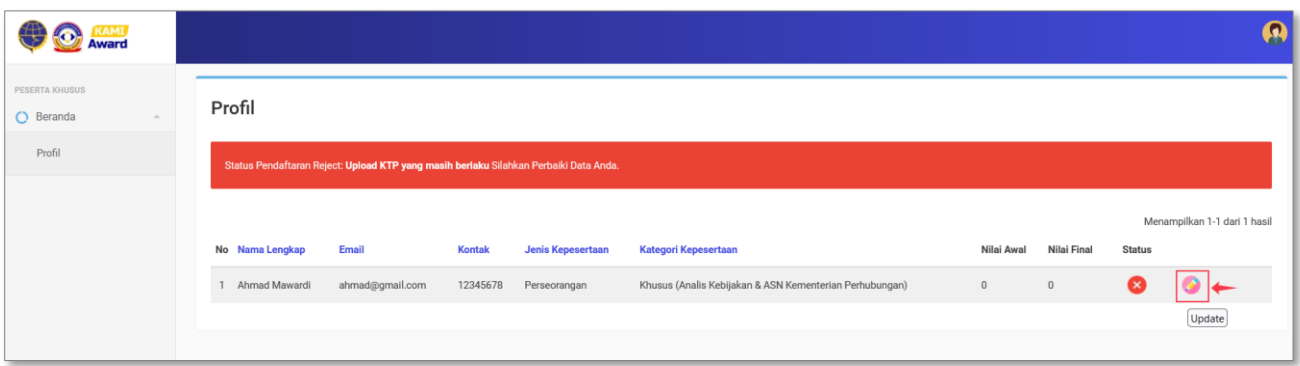

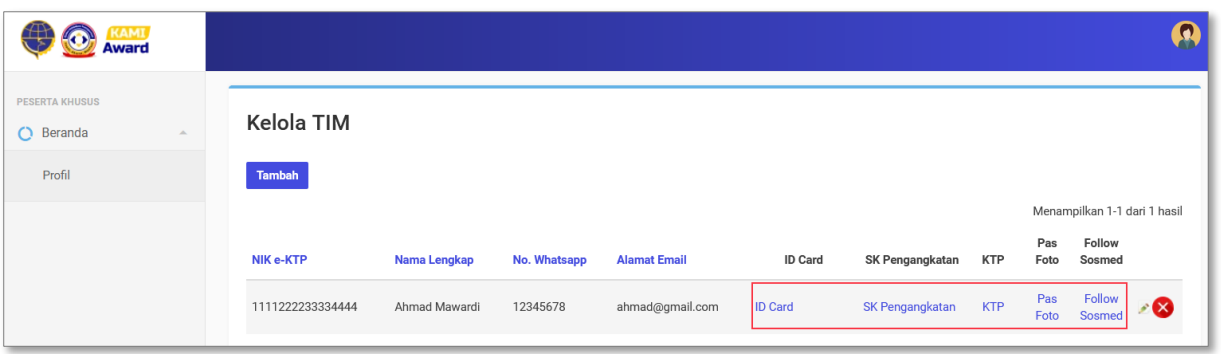

• Jika ingin memperbaiki persyaratan yang telah diupload sebelumnya maka bisa dilakukan dengan cara pilih persyaratan yang ingin diperbaiki, kemudian upload ulang

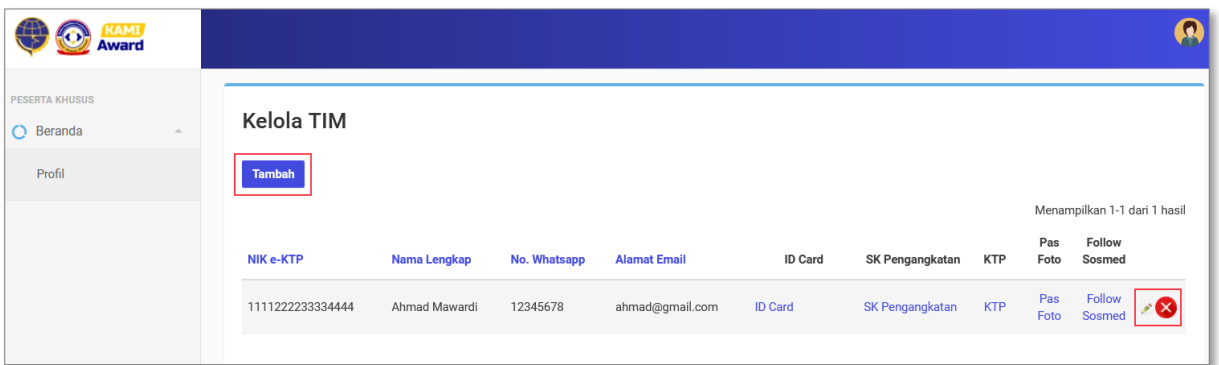

- Jika ingin memperbaiki identitas peserta yang sudah diisi sebelumnya maka bisa dilakukan dengan cara klik update untuk merubah data identitas peserta
- Jika ingin menghapus data peserta klik icon hapus
- Jika ingin menambah data peserta klik tombol tambah

# **3. Upload Karya Tulis**

Untuk upload Karya Tulis dapat dilakukan dengan cara berikut:

- Login ke aplikasi Kami Award 2024 dengan username dan password yang telah dikirimkann lewat email.
- Klik icon detail

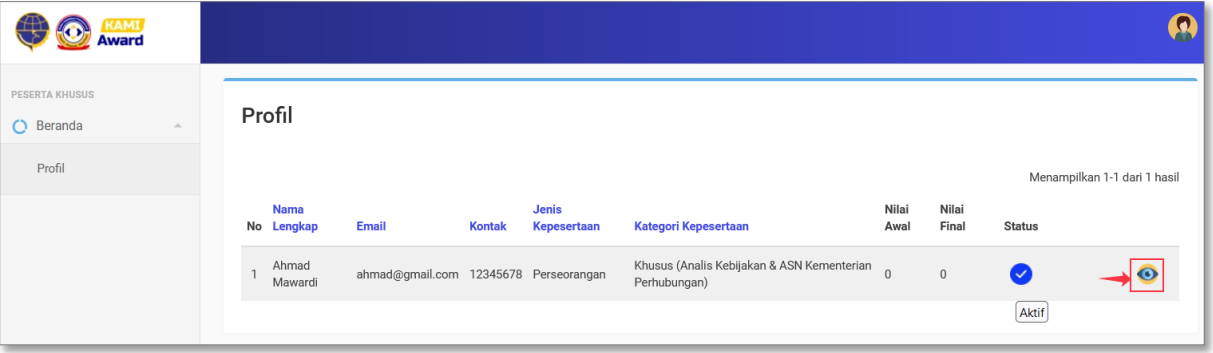

- Upload file Karya Tulis dalam format word dan pdf
- Upload Surat Pernyataan Orisinalitas
- Klik tombol **Kirim**

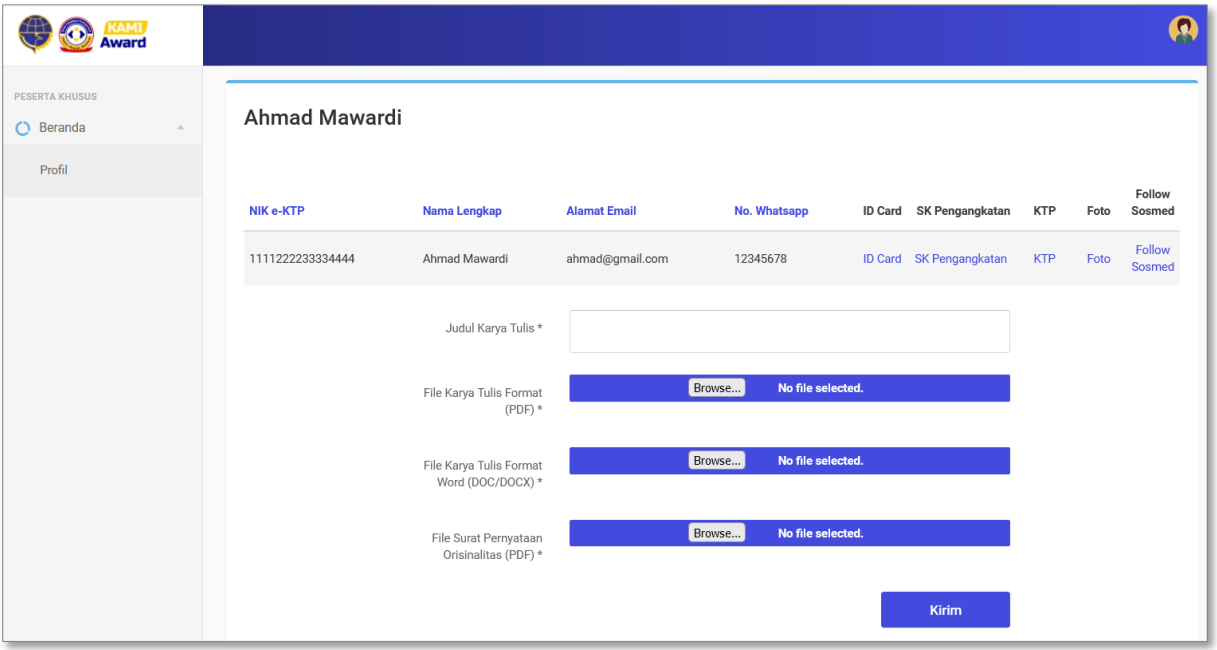